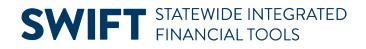

# **QUICK REFERENCE GUIDE**

February 20, 2024

# **Unpost Vouchers**

To correct a voucher with a Post Status of "Posted," you must unpost it first. Unposting a voucher reverses the accounting entries and allows you to edit the voucher to make changes.

IMPORTANT! Vouchers that have been paid cannot be unposted.

#### The Post Status of "Posted" on a voucher means the following.

- The Voucher Posting process ran overnight.
- Accounting entries have been created on the General Ledger.

If the voucher was created referencing a purchase order, you must unmatch the voucher before correcting it. After you save the changes to the voucher, you must rerun the matching and budget check processes again. The voucher will be reposted when the next voucher posting process runs.

This Quick Reference Guide provides the steps to unpost a voucher.

## Step 1: Unpost the voucher

1. Navigate to the Unpost Voucher page.

| Navigation Option     | Navigation Path                                                                          |
|-----------------------|------------------------------------------------------------------------------------------|
| Navigation Collection | Accounting, Accounts Payable, Vouchers. Left menu, Add/Update folder, UnPost<br>Voucher. |

- 2. SWIFT displays the Unpost Voucher page.
  - a. Enter or confirm the Business Unit number in the Business Unit field.
  - b. Enter the voucher number in the Voucher ID field.
  - c. Press the **Search** button at the bottom of the page.

#### **SWIFT** STATEWIDE INTEGRATED FINANCIAL TOOLS

| Add/Update ^        | Voucher UnPost                                                                                |  |  |  |
|---------------------|-----------------------------------------------------------------------------------------------|--|--|--|
| Regular Entry       | Find an Existing Value                                                                        |  |  |  |
| Quick Invoice Entry | ✓ Search Criteria                                                                             |  |  |  |
| UnPost Voucher      | Enter any information you have and click Search. Leave fields blank for a list of all values. |  |  |  |
| Match Workbench     | Precent Choose from recent searches                                                           |  |  |  |
| Delete Voucher      |                                                                                               |  |  |  |
| Close Voucher       | *Business Unit =                                                                              |  |  |  |

- 3. Select the voucher from the Search Results.
- 4. SWIFT displays the UnPost Voucher tab.
  - a. Review it to see voucher details and create reverse accounting entries for the voucher.
  - b. Select the Voucher Details tab to see any additional voucher information.
  - c. Then return to the **UnPost Voucher** tab to reverse the accounting entries.

| UnPost Voucher Voucher Details |            |              |                  |  |
|--------------------------------|------------|--------------|------------------|--|
|                                | Busines    | s Unit G1001 | Voucher 00043130 |  |
| Supplie                        | er         |              |                  |  |
| Su                             | upplier ID | 0000943729   | OPTUM BANK INC   |  |
| Sh                             | ort Name   | OPTUM BA-001 |                  |  |

- 5. Go to the **Update Voucher** section.
  - a. Select the **Use Current Date** radio button in the Reversal Accounting Date section. **IMPORTANT:** If the Accounting Date is in a closed period, use the Current Date.
  - b. Then, select the Unpost button.

| Update Voucher              | Reversal Accounting Date                                                                       |  |  |
|-----------------------------|------------------------------------------------------------------------------------------------|--|--|
| *Accounting Date 07/28/2023 | <ul> <li>Business Unit Default</li> <li>Use Current Date</li> <li>Use Specific Date</li> </ul> |  |  |
|                             | Accounting Date                                                                                |  |  |
|                             | Unpost Audit Logs                                                                              |  |  |

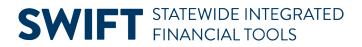

#### 6. SWIFT displays a Warning Message. Press OK.

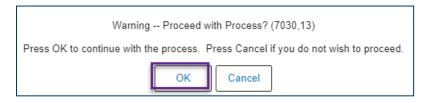

7. SWIFT displays a message confirming that the voucher has been unposted. Press **OK**.

| Voucher 00043130 for business unit G1001 has been unposted. (7030,89) |  |  |  |  |
|-----------------------------------------------------------------------|--|--|--|--|
| This Voucher has been unposted.                                       |  |  |  |  |
| ОК                                                                    |  |  |  |  |

### Step 3: Verify the voucher has been unposted

1. Navigate to the Regular Entry Voucher page.

| Navigation Options    | Navigation Path                                                                       |  |  |  |
|-----------------------|---------------------------------------------------------------------------------------|--|--|--|
| Navigation Collection | Accounting, Accounts Payable, Vouchers. The Regular Entry Voucher page defaults.      |  |  |  |
| WorkCenter            | Accounting, Accounts Payable, AP WorkCenter. Left-menu, Links section, Regular Entry. |  |  |  |

- 2. On the Voucher page, select the Find an Existing Value button.
- 3. On the Find an Existing Value page, enter search criteria to find the voucher.
  - a. Enter the agency number in the Business Unit field.
  - b. Enter the Invoice Number in the Invoice Number field.
  - c. Press the **Search** button at the bottom of the page.
- 4. SWIFT displays the Summary tab of the voucher. Verify the Post Status field says "Unposted."

# **SWIFT** STATEWIDE INTEGRATED FINANCIAL TOOLS

| Summary R       | elated Documents                                        | Invoice Information | <u>P</u> ayments | Voucher Attribu | tes      |
|-----------------|---------------------------------------------------------|---------------------|------------------|-----------------|----------|
| Business Unit   | t G1001                                                 |                     |                  | Invoice Date    | 07/18/20 |
| Voucher ID      |                                                         |                     |                  | Invoice No      | 07/18/2  |
| Voucher Style   | e Regular                                               |                     |                  | Invoice Total   | 1,675.   |
| Supplier Name   | OPTUM BANK INC<br>2525 LAKE PARK E<br>SALT LAKE CITY, U |                     |                  |                 |          |
| Entry Status    | Postable                                                |                     |                  | Pay Terms       | Net 0    |
| Match Status    | No Match                                                | Approval His        | tory             | Voucher Source  | Online   |
| Approval Status | Approved                                                |                     |                  | Origin          | ONL      |
| Post Status     | • Unposted                                              |                     |                  | Created On      | 07/28/   |

## Step 4: Correct the error on the voucher and reprocess the voucher

- 1. Correct any errors on the voucher.
- 2. Check the **Summary** tab for errors.
- 3. Make sure all supplier information has been entered on the Invoice Information and Payments tabs.
- 4. Run the **Matching** process if the voucher referenced a purchase order or purchase order receipt.
- 5. Run the **Budget Checking** process.
- 6. Submit the voucher for approval.

**NOTE:** SWIFT will automatically repost the voucher after the next voucher posting process runs.